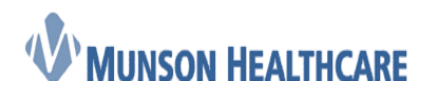

Cerner Ambulatory

# THV RN/LPN Coumadin Management

Pre-nurse management needed:

- a. Cardiologist gives proxie to THV RN/LPN
- b. Cardiologist orders Coumadin Management Order
- 1. Open Message Center and click on Proxies tab
- 2. In Proxy: dropdown, select provider whose Inbox is being monitored

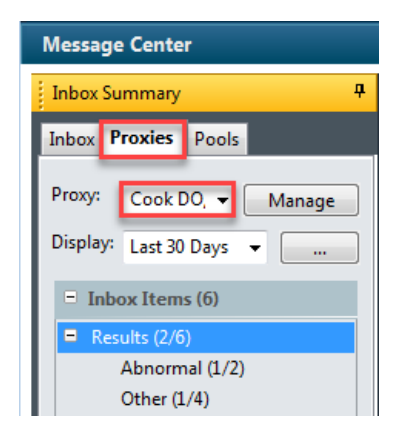

3. Click on the Results section, find the INR result, and double click on the result

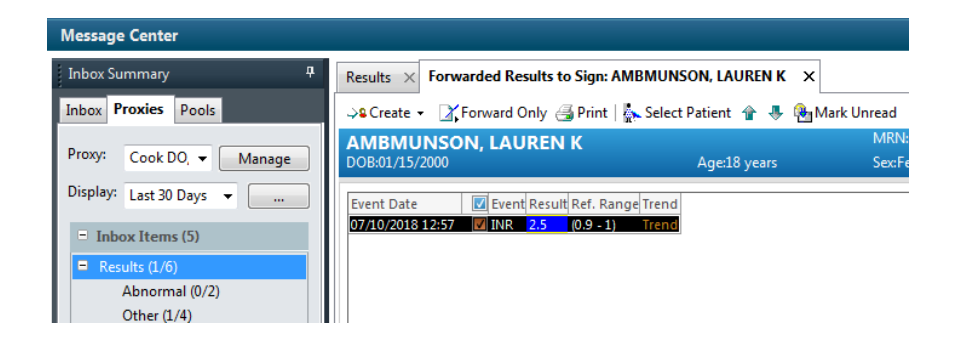

4. Open the patient's chart by clicking on dropdown next to the patient's name in the upper left corner and click on Orders

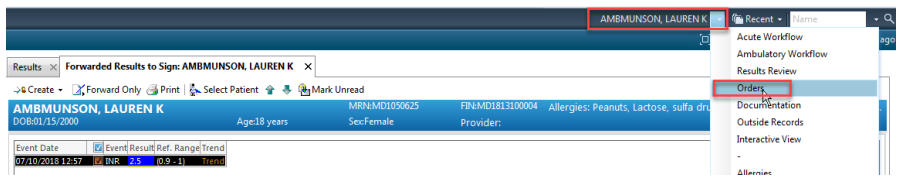

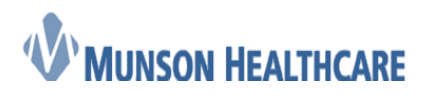

5. Locate the Coumadin Management Protocol

Note: Hover over the "paper" icon and click on the Reference Text to view the actual protocol.

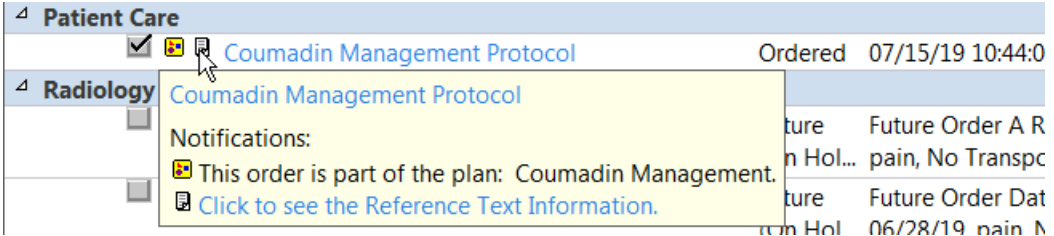

6. Click on Menu, then open Results Review

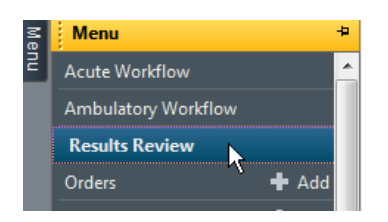

7. Click on the Anticoagulation tab, view previous INR results and the previously documented information such as dosing

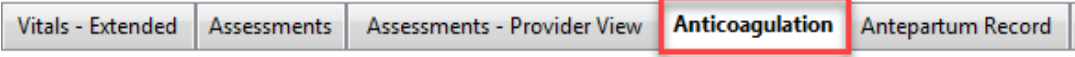

8. Navigate to the workflow mPage by clicking on Menu and then Ambulatory Workflow

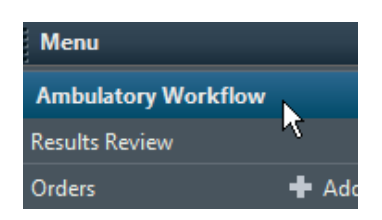

9. Navigate to Vital Signs, click on the dropdown, and select the Anticoagulation Therapy Management powerform

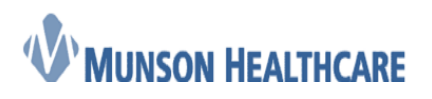

 **Job Aid** Cerner Ambulatory

## Vital Signs

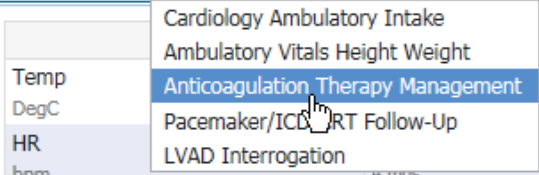

10. Within the Anticoagulation Therapy Management window, there are multiple components along the left side to document on as needed. There are also many fields within each of those components that will pull forward each time the powerform is loaded, indicated by this icon:  $\mathbb{F}$ 

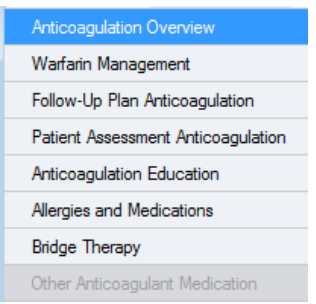

11. The first component is Anticoagulation Overview. All of these fields pull forward after they are initially charted on.

**Note:** The Anticoag Managing Physician is crucial as this field is need to be able to generate a list of patients that are overdue on getting their INR drawn.

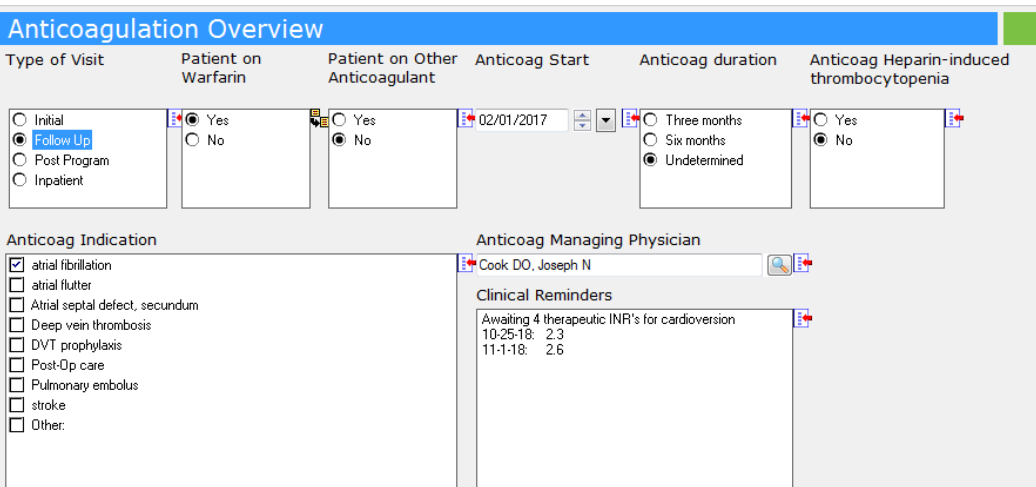

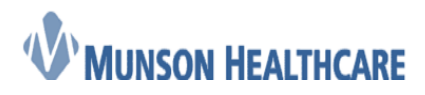

12. The second component is Warfarin Management with multiple fields again, pulling forward

**Note:** The top three fields are only to be used if the INR result is coming from one of the sources listed. If the INR was drawn at a Munson lab and is showing within Results Review, do not transcribe this result into these fields

**Note:** Week 2 Dose is to only be used when the patient is taking their Coumadin alternating doses every day (see screenshot below)

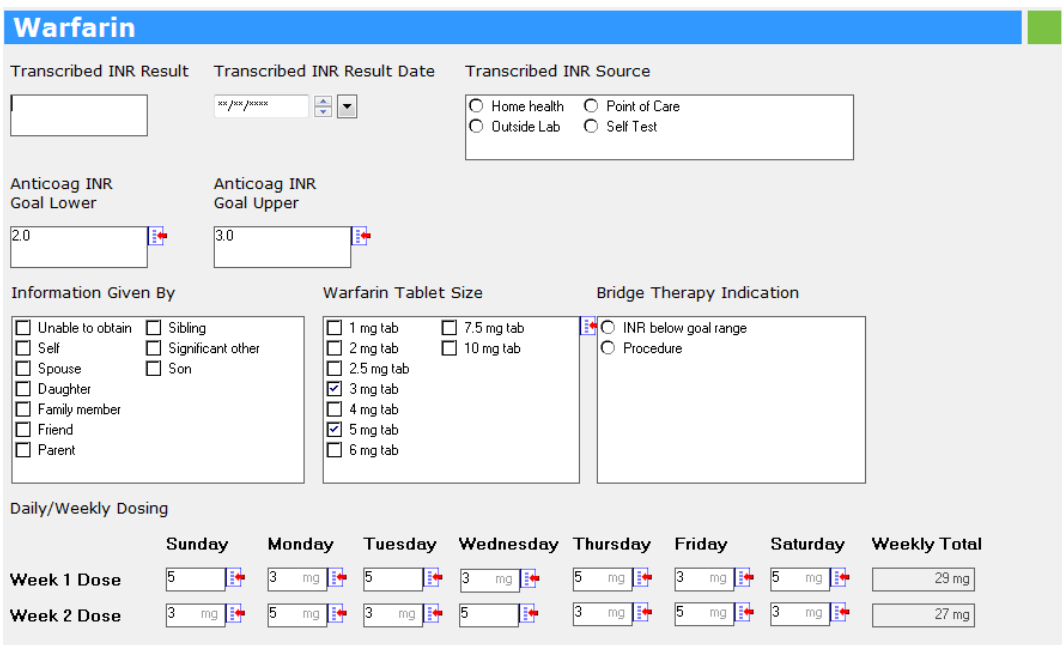

13. The third component is Follow-Up Plan and none of these fields full forward

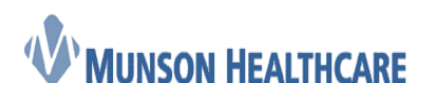

#### Cerner Ambulatory

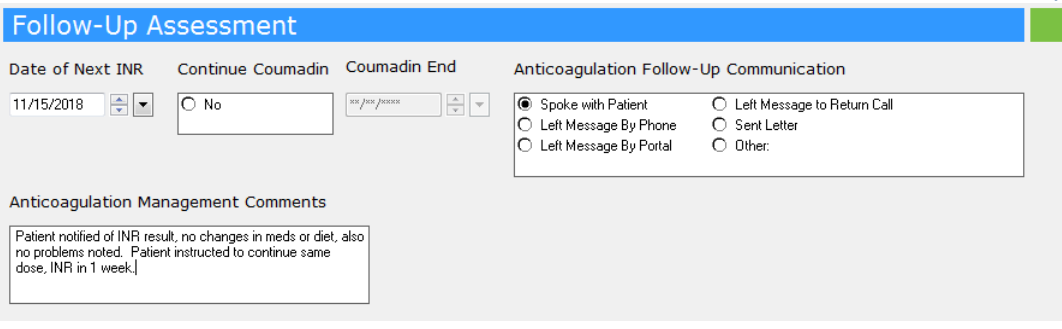

14. The fourth component is Patient Assessment

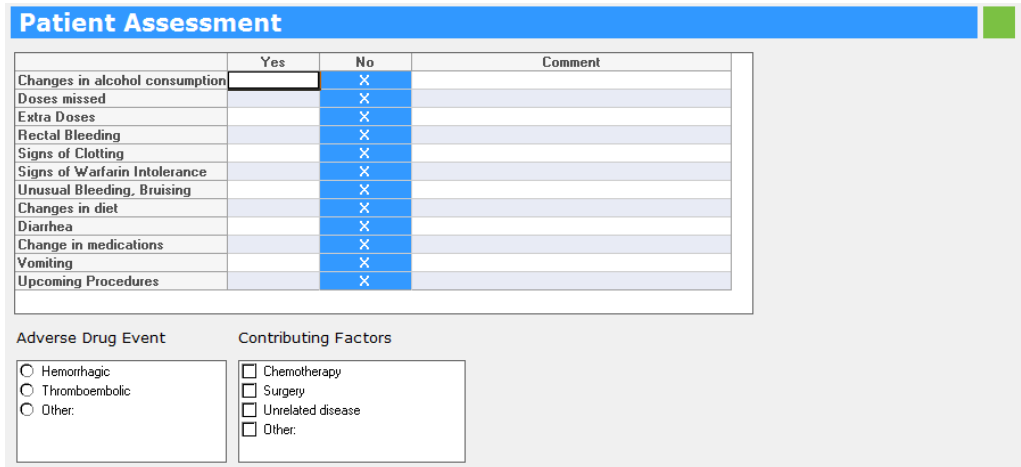

15. The fifth component is Anticoagulation Education

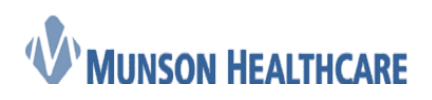

Cerner Ambulatory

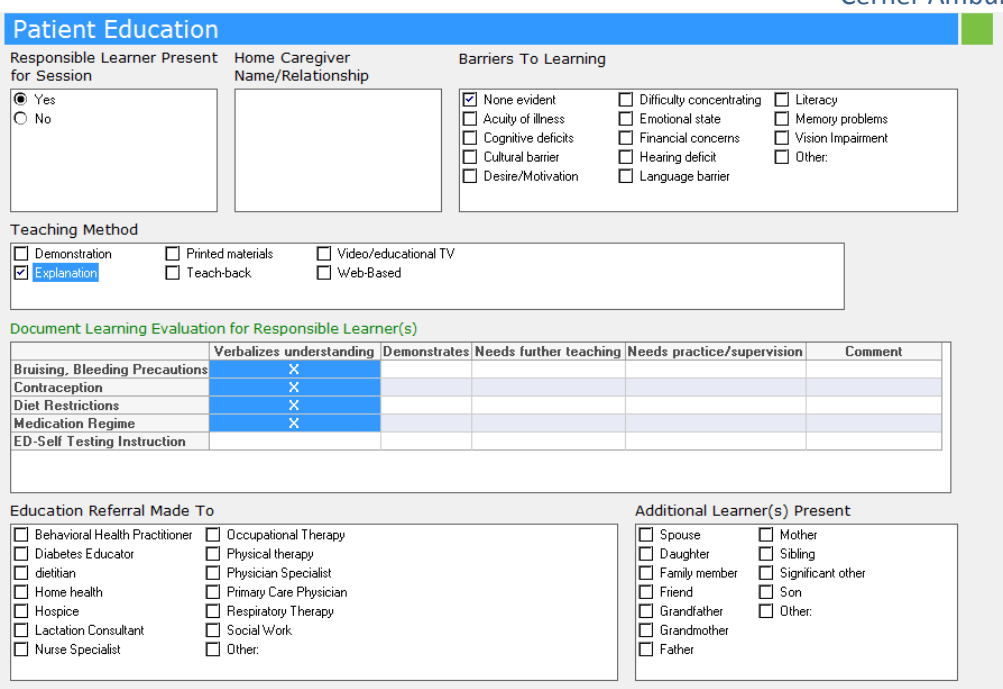

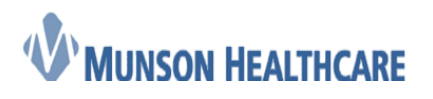

16. The sixth component is Allergies and Medications

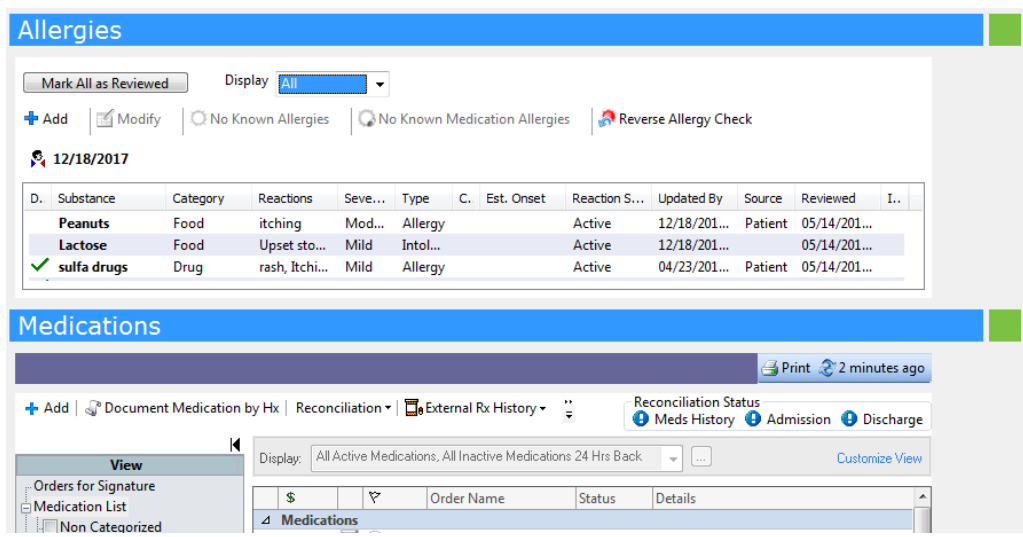

17. The seventh component is Bridge Therapy and is used as a place that nursing can document when a provider has ordered bridge therapy

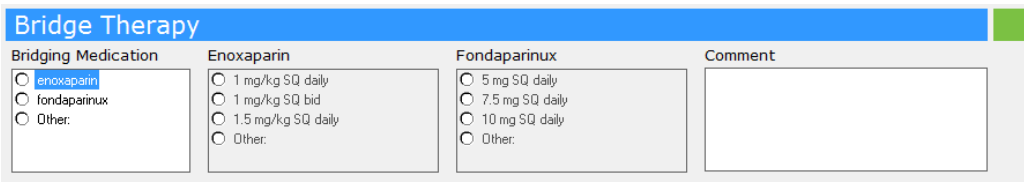

18. The final component is Other Anticoagulant Medication and is used if the patient is taking another anticoagulant along with their Coumadin (rare). It can also be a place to document the transitioning of a patient from Coumadin to that other anticoagulant or other anticoagulant to Coumadin.

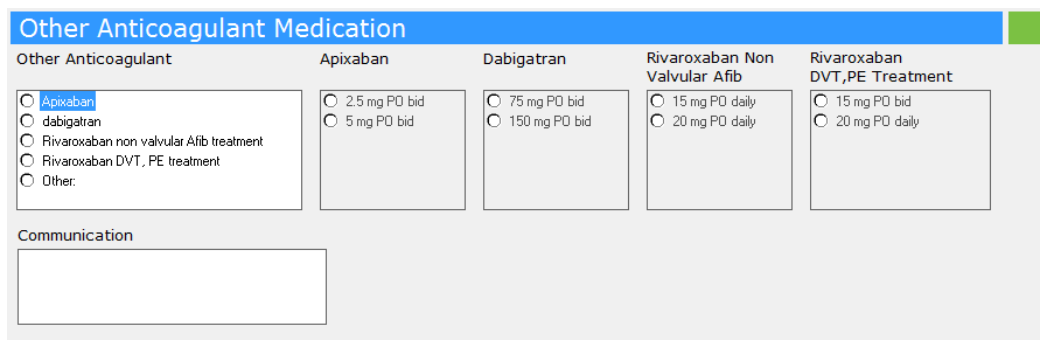

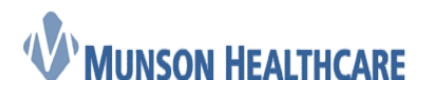

Cerner Ambulatory

- 19. Again, each component can be used as needed providing that the minimum documentation required by the practice has been achieved. Once charting has been completed on the powerform, click the green checkmark in the upper left corner to sign  $\checkmark$
- 20. Finally navigate back to the Message Center. The INR result should still be on the screen, if not, located first, and open. Within the Action Pane, make sure radio button for Sign is selected, then click OK & Close. This will sign the result for the provider and remove it from their inbox (and the Proxies tab)

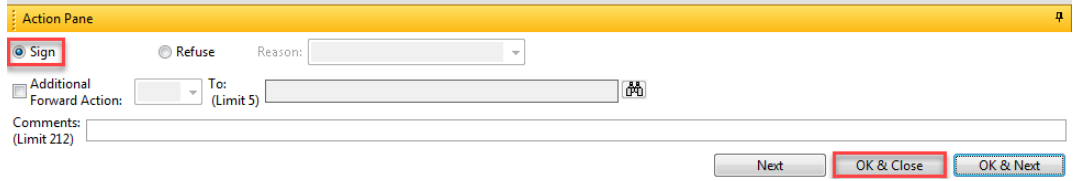